# Sentral for Parents App User Guide

Adapted for Lindfield Learning Village

# Contents

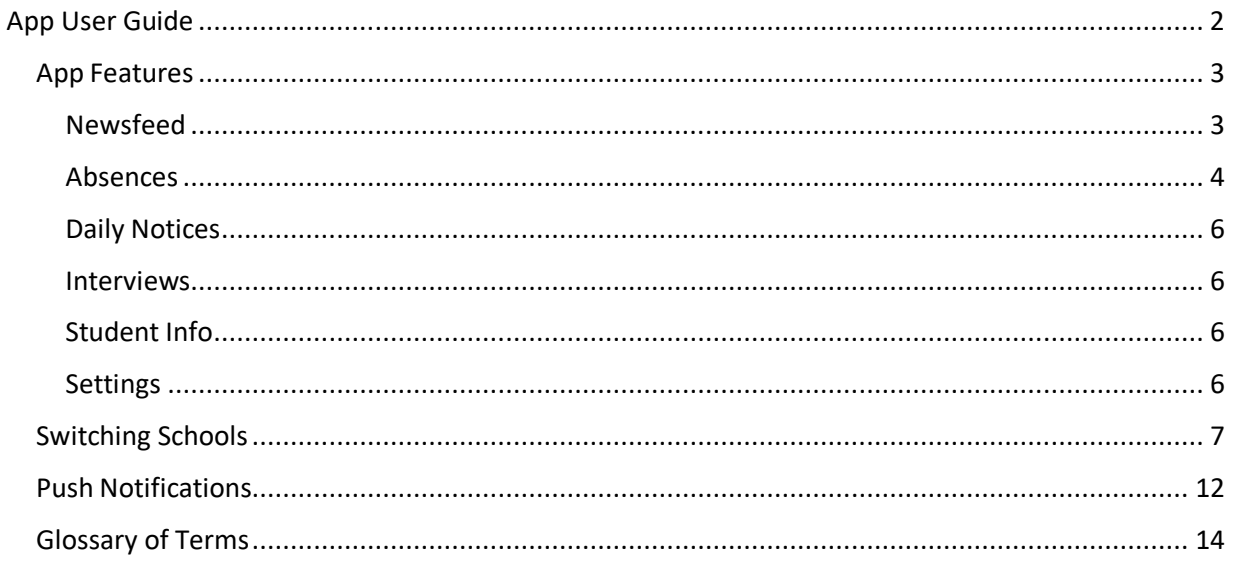

# <span id="page-2-0"></span>App User Guide

**Disclaimer:** The App will appear differently between users depending on the functionality of Sentral that is active within specific schools. You may not be able to;

- Access specific functions, or they may not appear.
- Should you have children in differentschools, you will need to **Switch Schools** and login to the other school. This functionality is available in **Settings**.

Sentral has made a concerted effort to improve the accessibility and usability of our app. This guide will give you an overview of the new features and functionality of the app.

Once you have logged in to the app you will land on the **Home Screen**, from which you can access all features available at your school. This is shown in Figure 1 below.

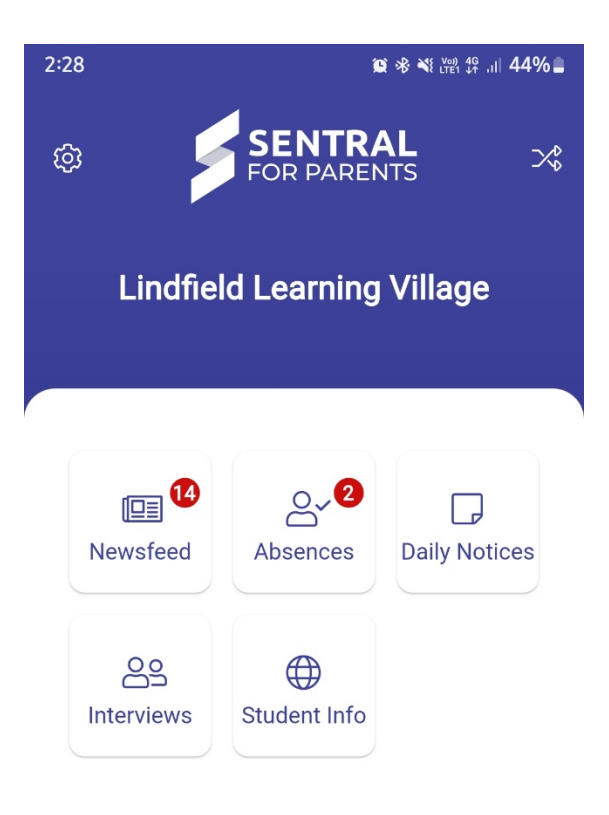

*Figure 1. Home Screen for the Sentral App*

# <span id="page-3-0"></span>App Features

This section provides information on features available in the app.

## <span id="page-3-1"></span>Newsfeed

The **Newsfeed** will contain news items from the school relating to your child. Some items may require you to take a specific action. Others will be informational only. The items you see here will be the same as those available in the Portal. (see Glossary of Terms for more information on **Portal**).

The **Newsfeed** is shown in Fig. 2 below. It displays items in 2 columns; **All** and **Requires Action**.

The **All** column displays newsitemsforthe school and the **Requires Action** column displays newsitems that require action. These can be specific to the school or the student and will depend on the current filter you have applied.

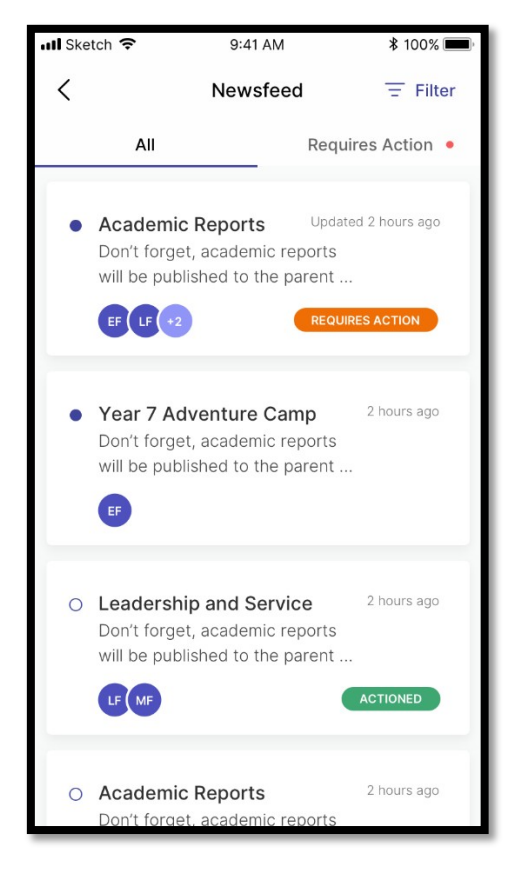

*Figure 2. View of the Newsfeed*

You can filter by clicking on the **All** button ( $\binom{All}{1}$  located in the top right corner of the screen. This will filter to a specific student(s) and will allow you to action specific items related to that student.

• Mark as Read - When opening a news item there will be a **Mark as Read** button. This will appear only if item has this functionality.

The **Newsfeed** items may also contain **Attachments** that you can download. The app will require access to your device to enable downloads. When a **Newsfeed** item requires you to take an action (e.g. grant approval), clicking on the item will take you to a screen that will allow you to perform that action. These actions include:

- Activities
- Reports
- Interviews
- Invoices
- Payments

#### <span id="page-4-0"></span>Absences

**Absences** allows the parent to communicate absence information to the school. Please note Absences feature should only be used for absence explanations. If you need to communicate with the school regarding any other matters, please email the school email at [LindfieldLearningVillage@det.nsw.edu.au](mailto:LindfieldLearningVillage@det.nsw.edu.au) .

Absences provides the ability to provide explanation for past absences and 'future' absences. A 'future' absence occurs when a parent is aware a child will be away from school (e.g. Holidays).

The first screen displays a list of Absences and their status (Pending, Approved, Rejected).

You will ONLY see the current history of absences for all students within the currently logged in school. Should you wish to see details from other schools, you will need to login with those credentials or **Switch Schools**.

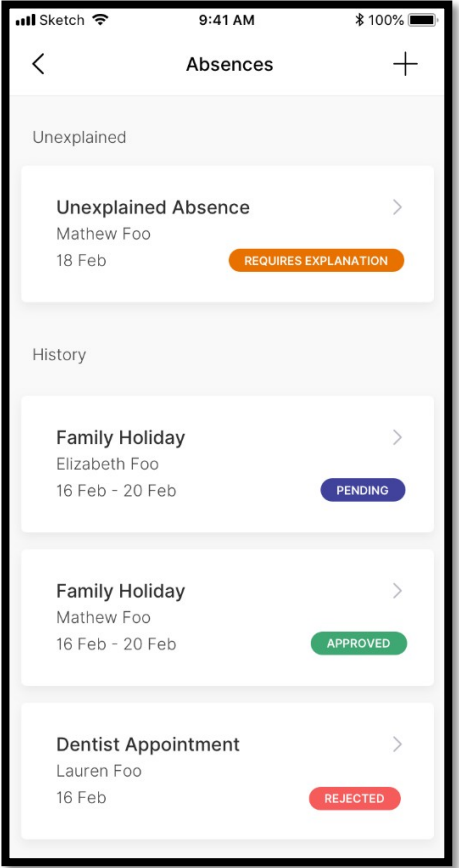

*Figure 3. View of the Absences feed*

In **Absences**, you can submit **Reasons** for **Future** absences by clicking on the (+) icon in the top right corner of the screen. You will need to select the **Unexplained Absence – Requires Explanation** item to confirm an existing absence.

The next screen will allow you to select;

- o The absent **Student**
- o The **Reason** for the absence
- o The **Start** and **End** date for the absence
- o Any additional comments orsupporting information
- o Please complete all fields and click the "Submit" button

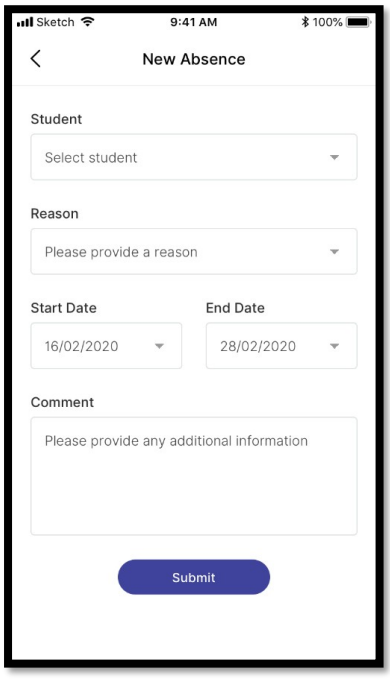

*Figure 4. View of the New Absence screen*

Figure 5 displays a sample of a completed New Absence.

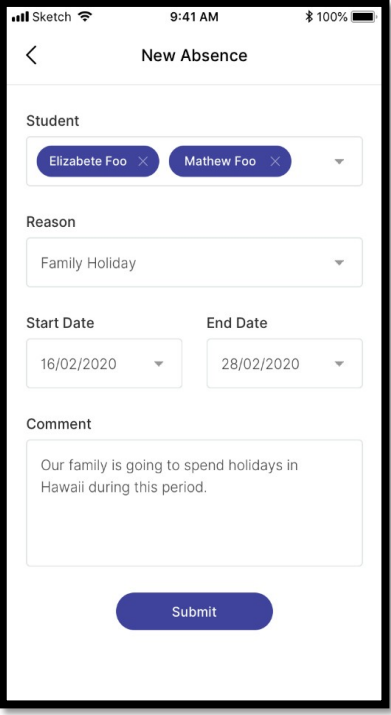

 *Figure 5. Example of the completed New Absence*

#### <span id="page-6-0"></span>Daily Notices

**Daily Notices** appear under the **Daily Notices** button on the **Home Screen**. **Daily Notices** are written up by the school for the day, as opposed to the **Newsfeed**, which is a live feed of things relating to a child.

#### <span id="page-6-1"></span>Interviews

**Interviews** relate to Parent and Teacher interviews. These are generally in relation to student achievement and success. Interview bookings enable one-on-one sessions between staff and parents. Parents can book available time slots or request a specific time.

#### <span id="page-6-2"></span>Student Info

**Student Info** provides an overview of your child's Feed and Details. It is here you can view more details of your child's Class details, Timetable, Attendance and activity.

#### <span id="page-6-3"></span>Settings

Figure 6 illustrates the functions that are available in settings. They include

- **Account Details** Update your email and password
- **Notifications Enable/Disable Push Notifications** here if you wish to have notifications appear on your device without having to access the app
- **Manage Access Keys** Allows you to add or manage your current Access Key
- **Switch School**  Identifies the currently logged in School and allows you to **Switch School** to any others which have been associated to the account
- **FAQ** This links you to the **Frequently Asked Questions**
- **App Version** Provides details on the current **App Version** and **Device Information**

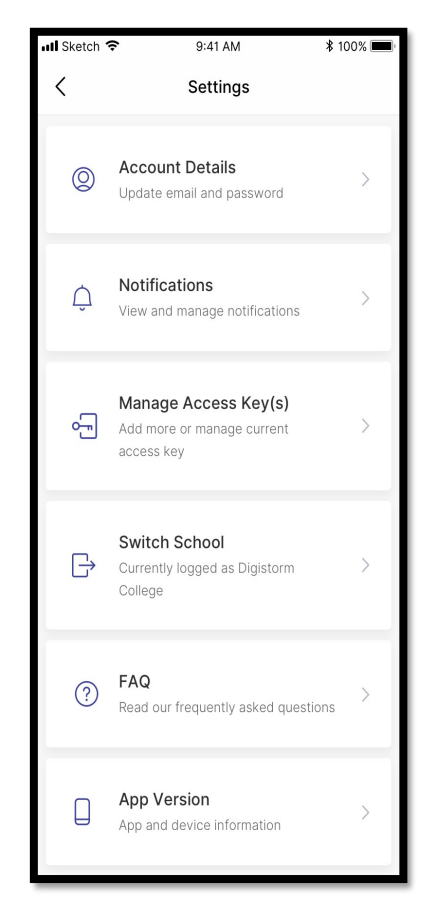

 *Figure 6. View of the In-App Sett*

# <span id="page-7-0"></span>Switching Schools

The option to switch schools is located in the top right corner (arrow icons). It may also be accessed via the setup cog (top left corner):

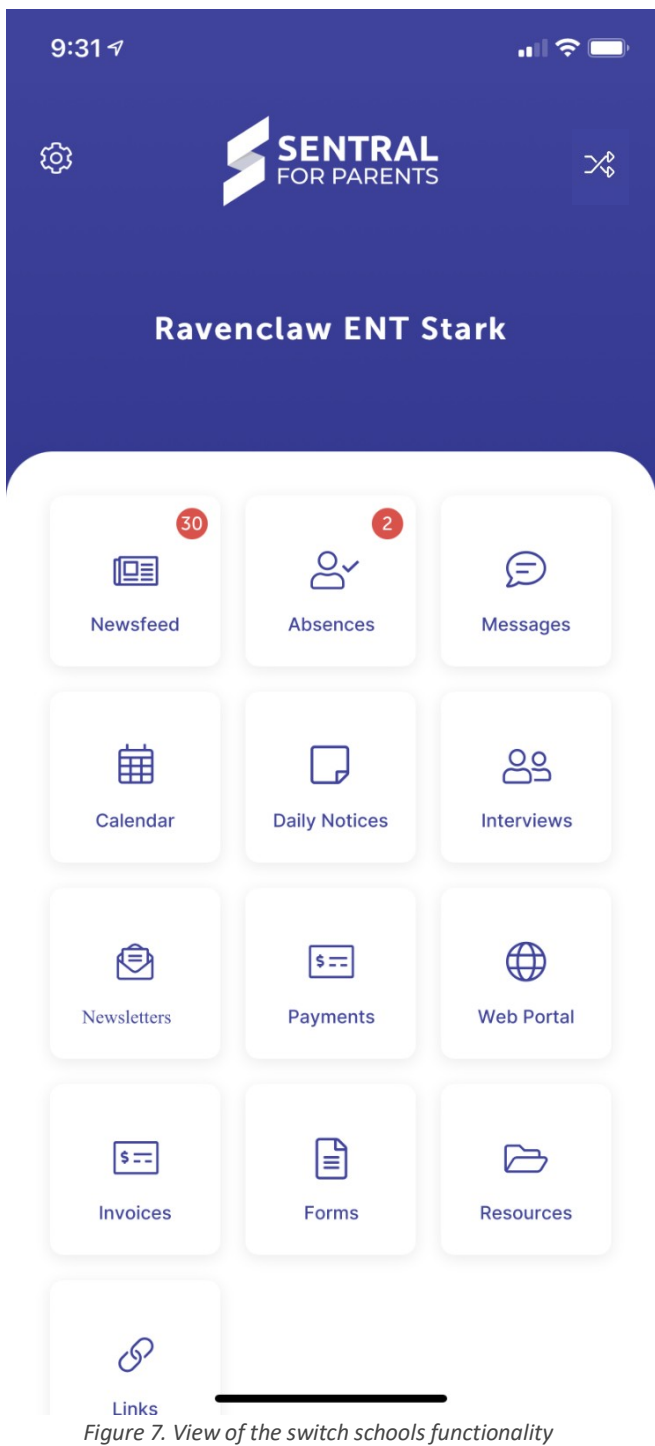

There is a dedicated **Switch School** menu that will allow users to move between their various schools:

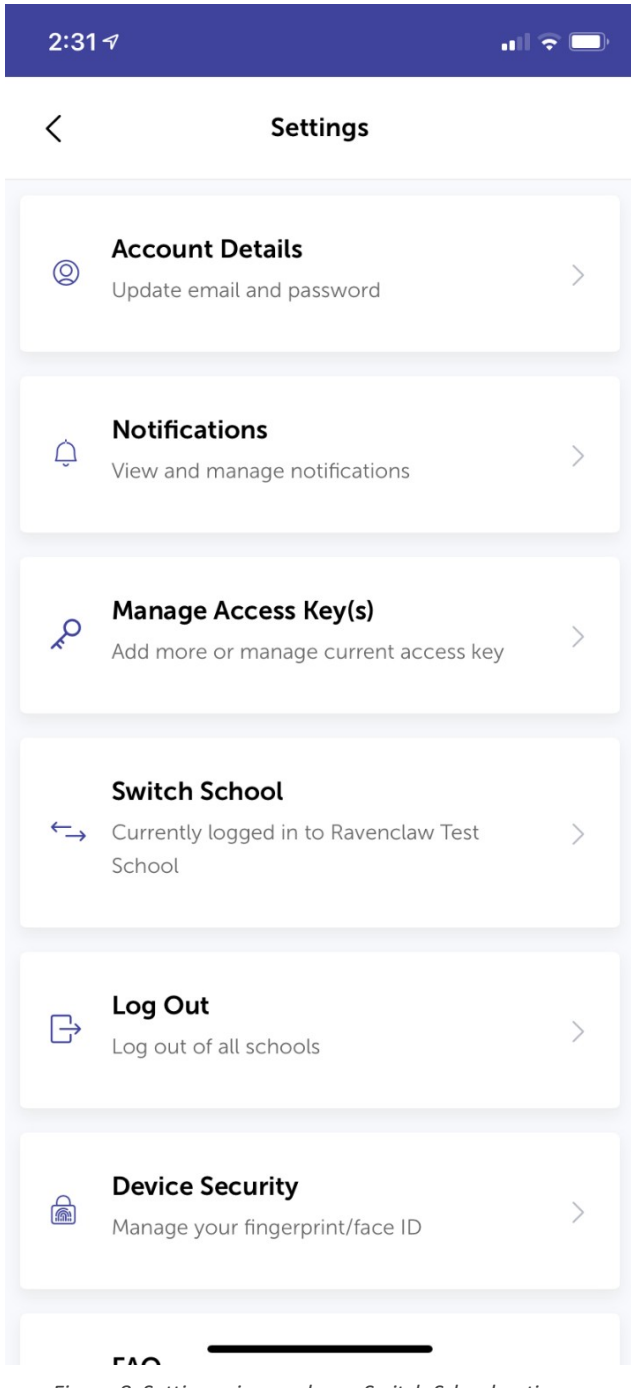

*Figure 8. Settings view and new Switch School option*

Within the menu, the school you are currently viewing will be listed at the top of the screen. Other schools into which you are logged in will be listed below:

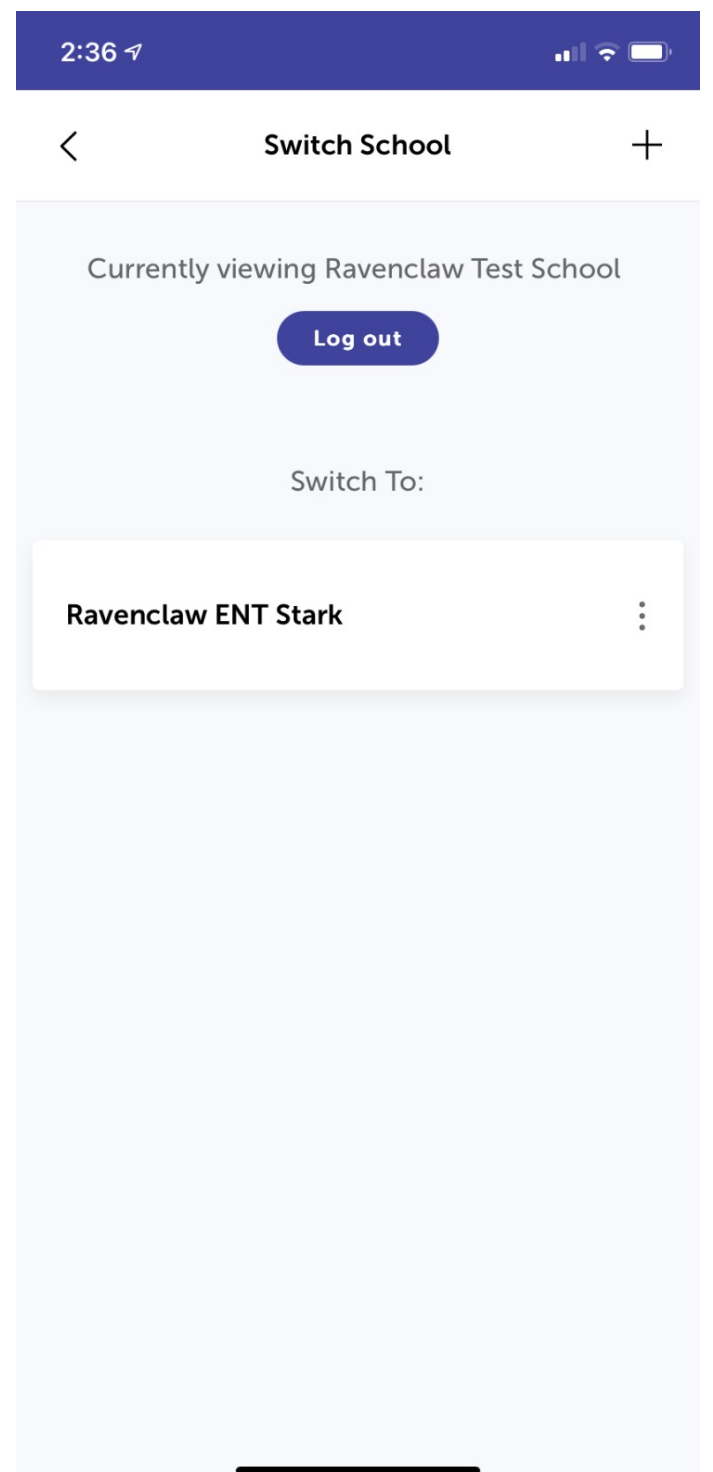

*Figure 9. View of the currentschool you are logged into and the Switch to other School view*

The first time you want to access an additional school within the app, you will need to click on the + icon in the top right corner. You will be asked to confirm that you want to enter a new school:

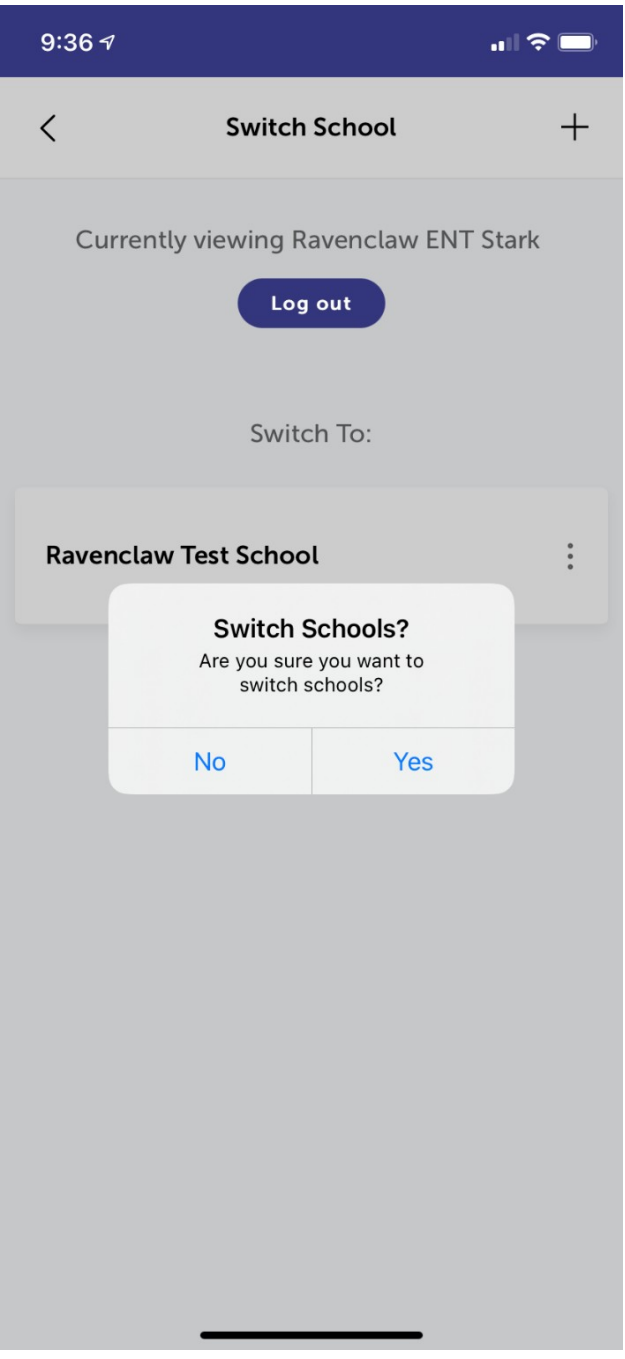

*Figure 10. Notification to Switch Schools view*

Then search for your school and enter in your username and password as normal:

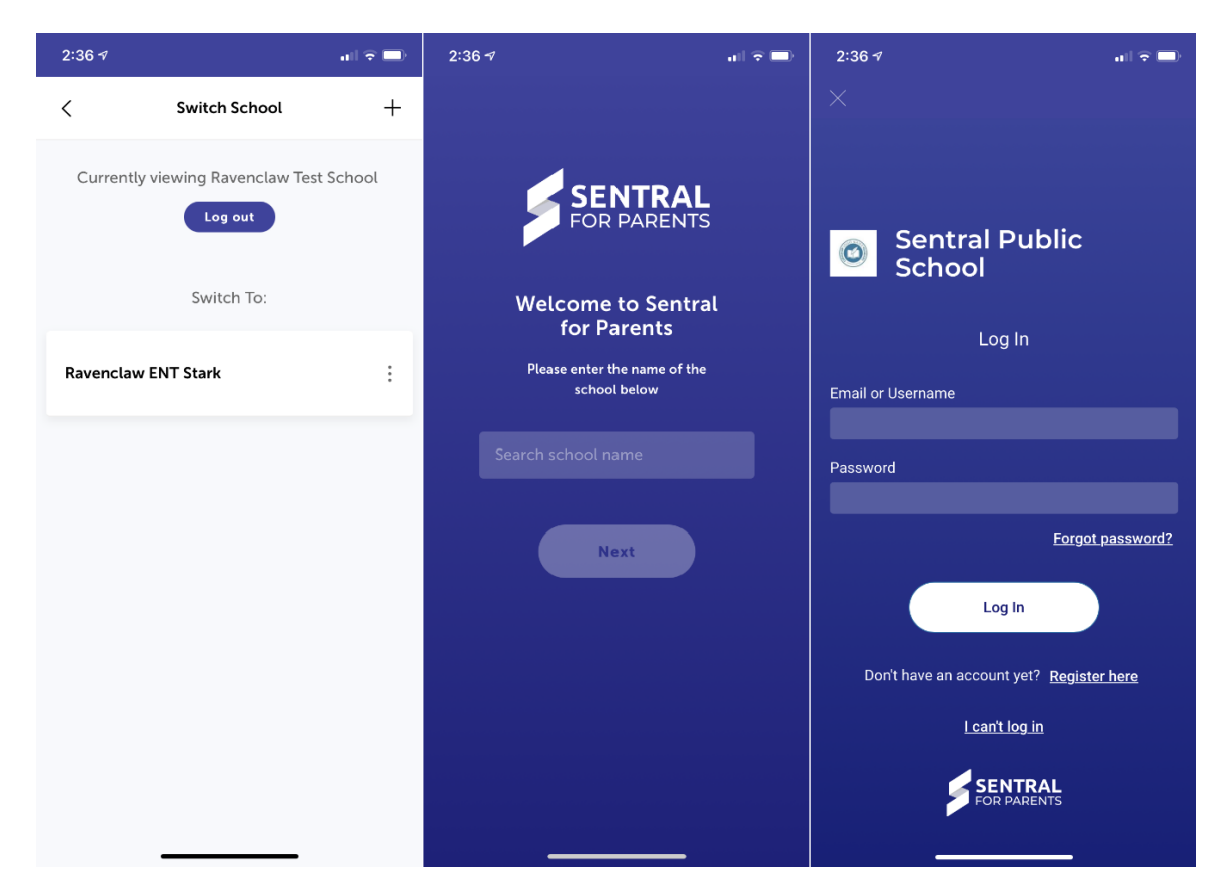

Once you are logged in, you will be able to switch between schools (without further logins) by clicking on them in the list within the **Switch School** menu:

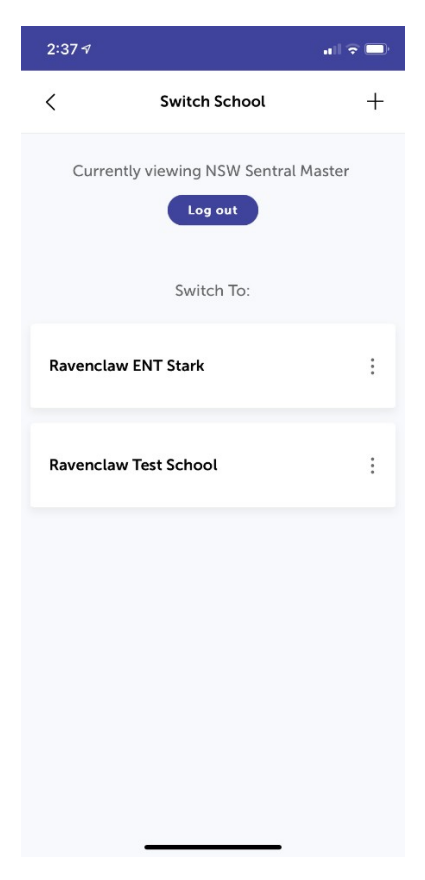

## <span id="page-12-0"></span>Push Notifications

You can receive push notifications from any school where you are currently logged in. This means you will be able to receive push notifications from multiple schools, **but you will need to log in to all required schools** to start using this functionality. If you receive a push notification for a school you are not currently viewing in the app, the notification will prompt you to switch to the correct school to view the message:

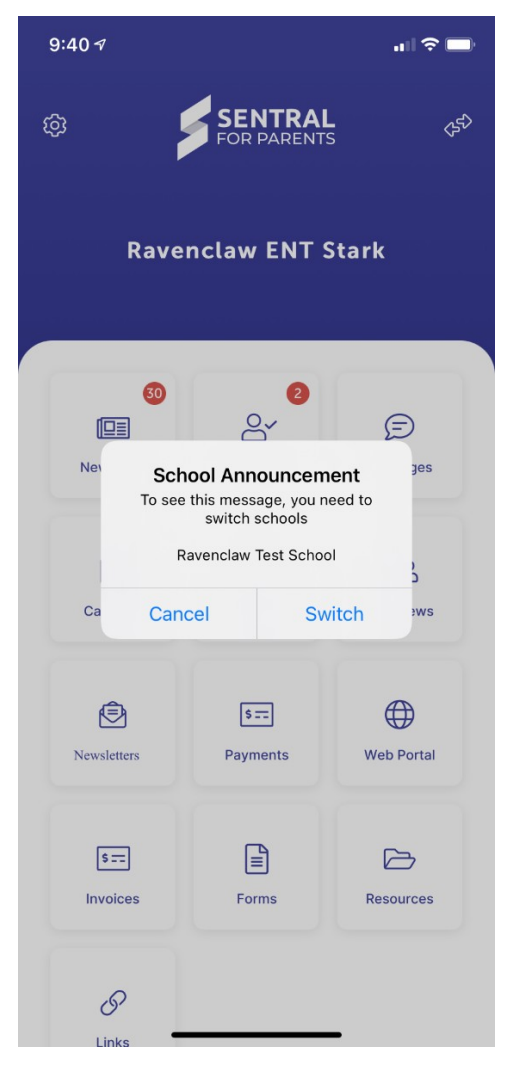

*Figure 11. Demonstration of School Announcement Switch Schools Functionality*

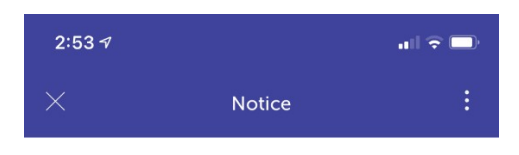

#### **School Announcement**

42 minutes ago

Praesent eget pretium magna, congue mollis justo. Aliquam erat volutpat. Nunc placerat, tortor sit amet convallis sagittis, est lacus consequat turpis, fringilla lobortis diam ligula ac lacus. Curabitur dictum consequat consectetur. Mauris sit amet neque nibh. Pellentesque hendrerit auctor mauris varius varius. Interdum et malesuada fames ac ante ipsum primis in faucibus.

*Figure 12. View of the School Announcement*

# <span id="page-14-0"></span>Glossary of Terms

Sentral software contains a domain of knowledge, and this Glossary of Terms will provide these with the definitions for those terms.

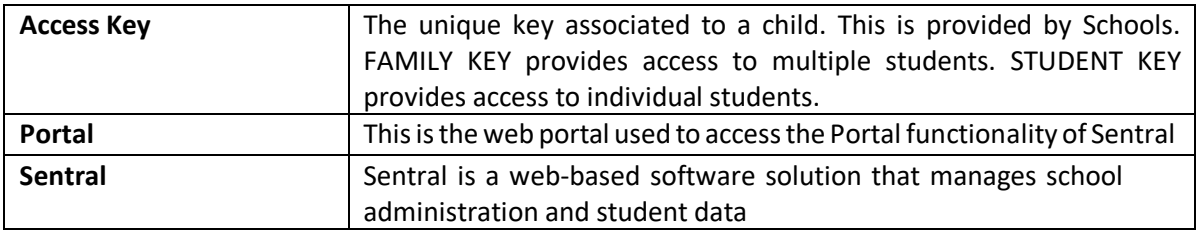